## TRAMITAÇÃO DE MATÉRIA LEGISLATIVA – REQUERIMENTOS E INDICAÇÕES

Acesse o sistema SAPL 3.1 com o seu nome de usuário e senha criados pelo administrador, depois clique em Login:

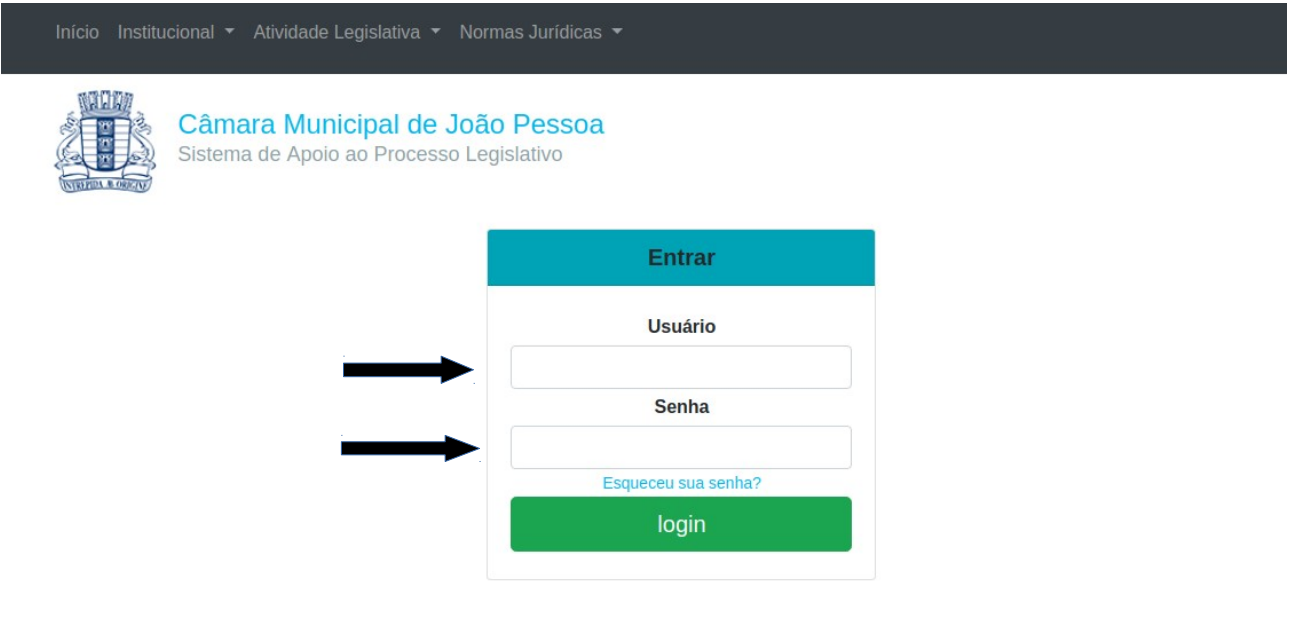

Criada a matéria legislativa por meio de entrada no SAPL via setor de protocolo de recebimento, o próximo passo será a **tramitação**.

Vamos tramitar, como exemplo, o Requerimento nº 35.258/2019 de autoria do vereador Bruno Farias, recém-cadastrado no sistema. Para tanto, clique em **Atividade Legislativa**, no menu horizontal, e, em seguida, clique em **Matérias Legislativas**. Para Indicações será realizado o mesmo procedimento.

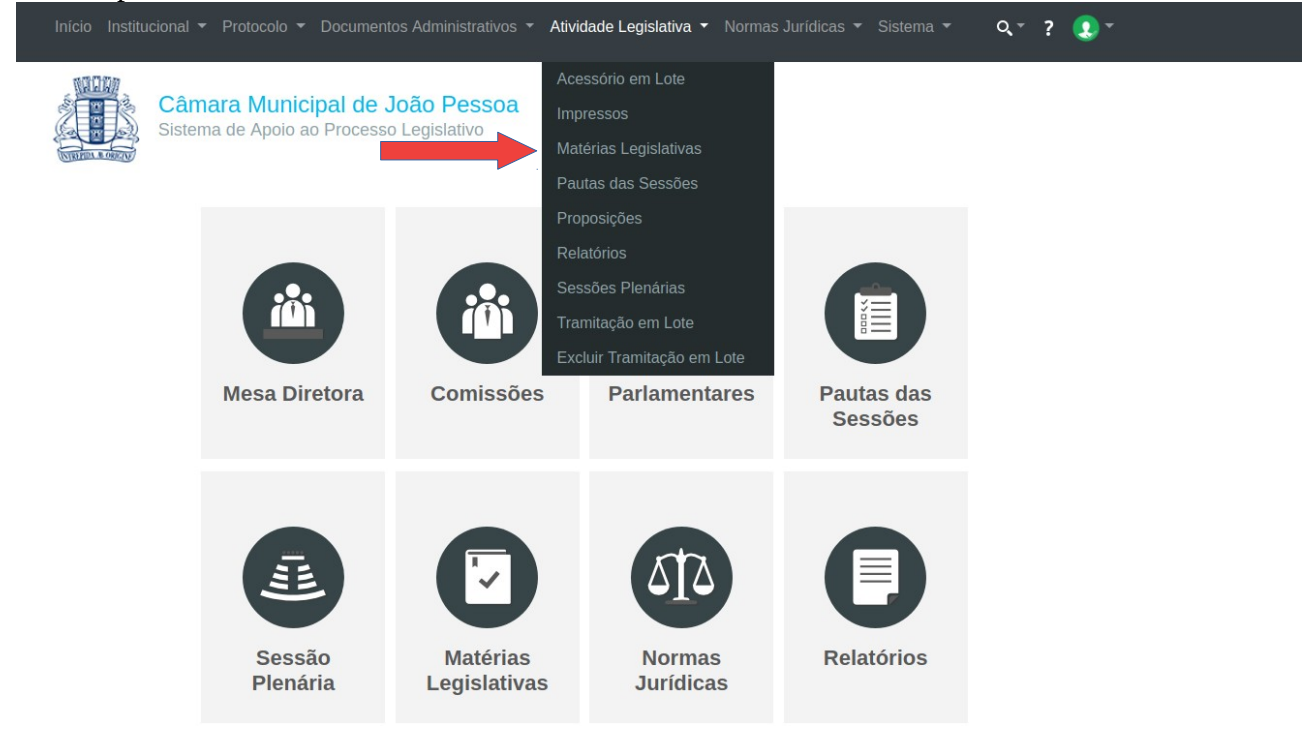

Em seguida aparecerá uma tela de **Pesquisa**. De posse do Requerimento nº 35.258 aprovado ou rejeitado em plenário, digite o número do documento onde indica a seta. No final da tela de pesquisa, do lado direito clique em **(Pesquisar)**.

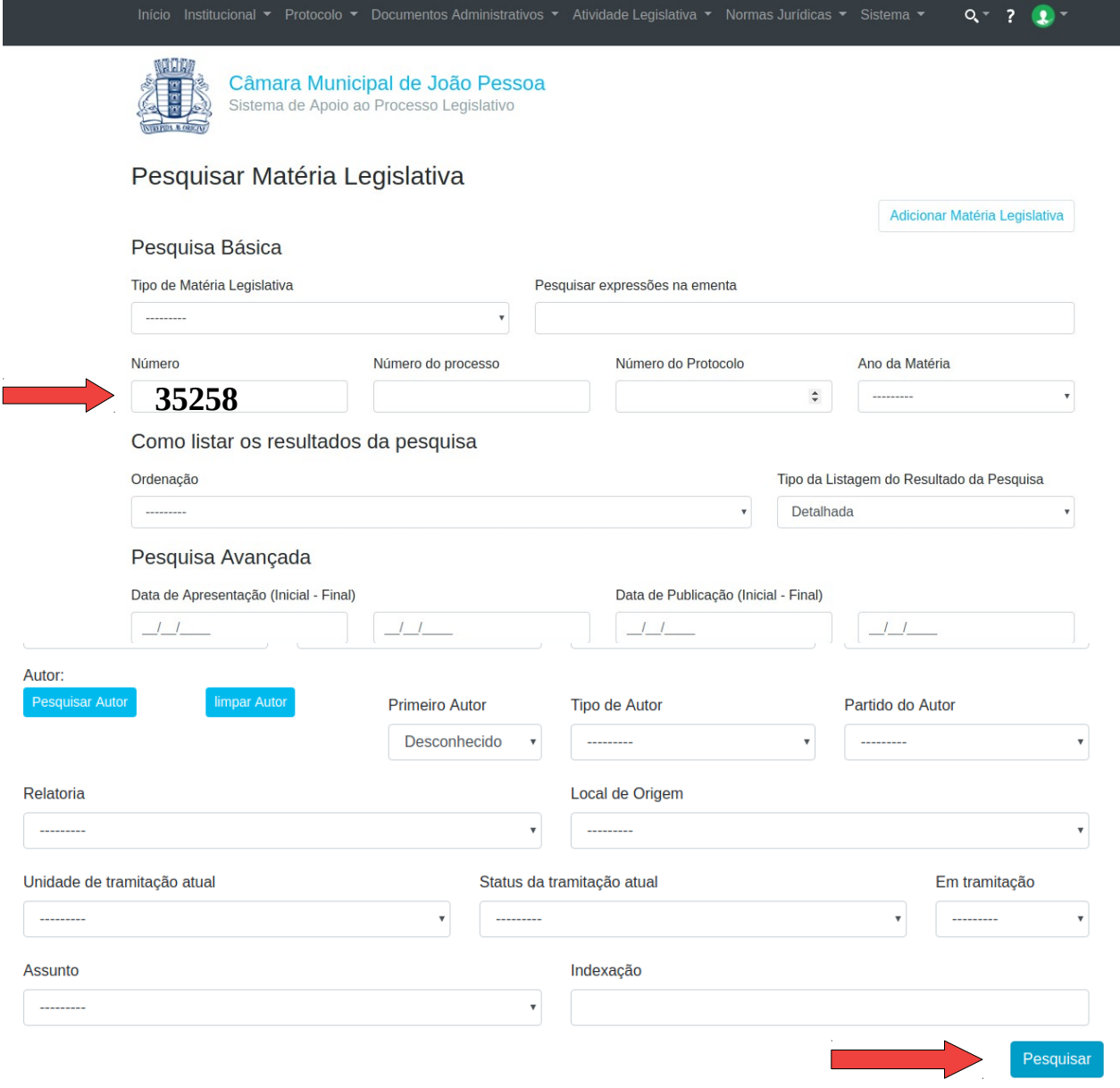

Após clicar em pesquisar, aparecerá o resultado conforme tela abaixo. Selecione o **Requerimento nº 35.258/2019**, clicando sobre o mesmo.

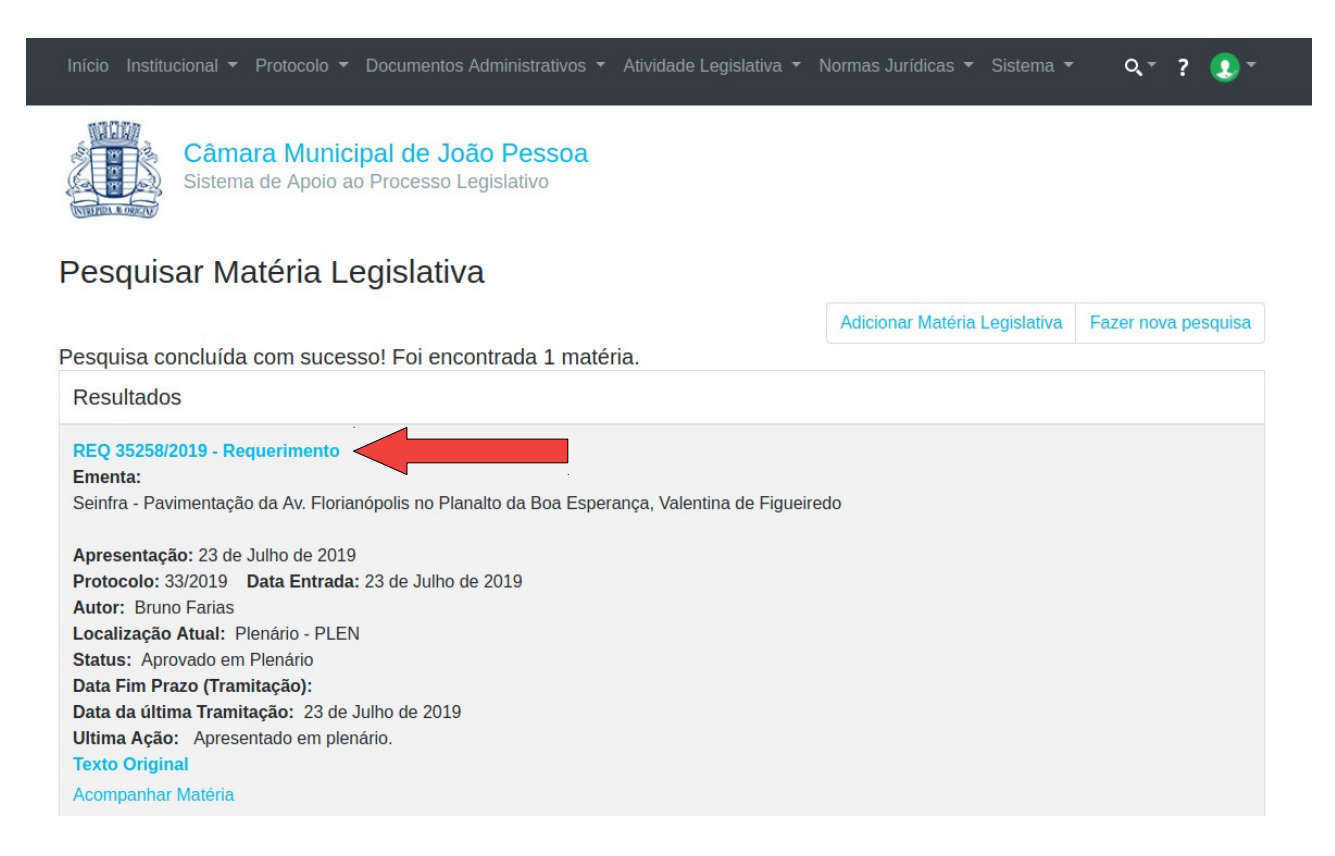

Ao selecionar o Requerimento nº 35.258/2019, será apresentada a tela desta matéria conforme abaixo. Observe que aparecerão, na parte superior da tela, vários itens voltados exclusivamente para complementação dos dados: *anexada, assunto, autoria, etc.* Iremos trabalhar, nesse caso específico, com o campo tramitação. Nessa tela selecione **Tramitação**.

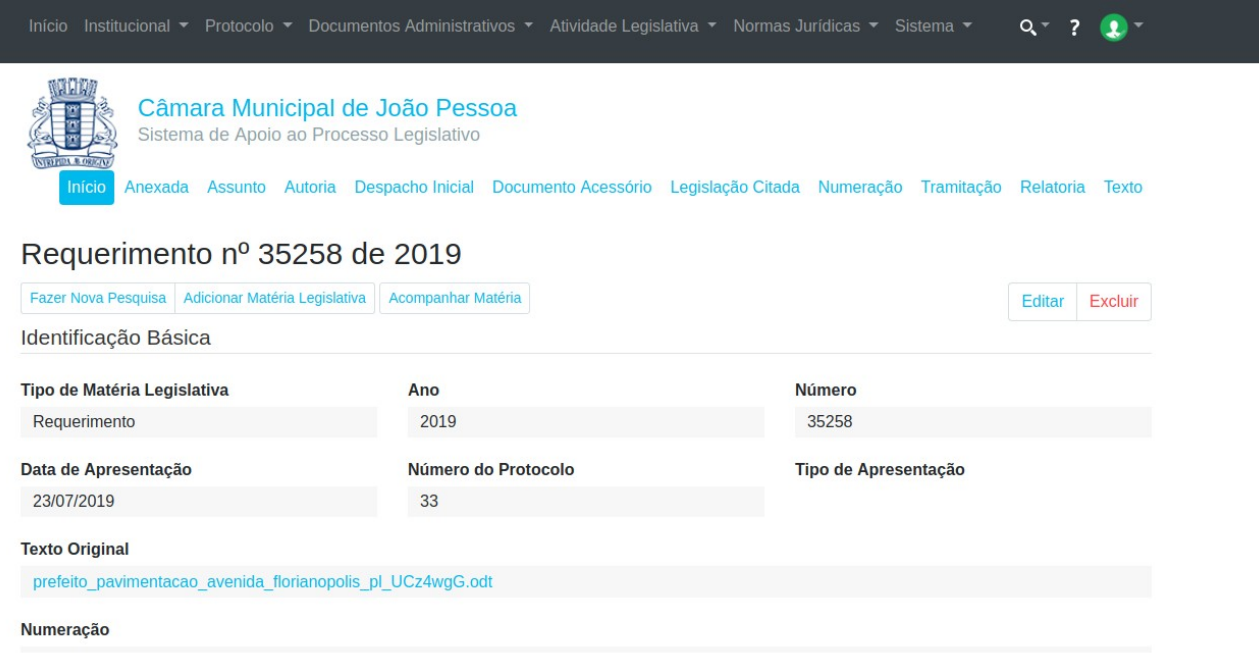

Na tela abaixo, clique em **Adicionar Tramitação**:

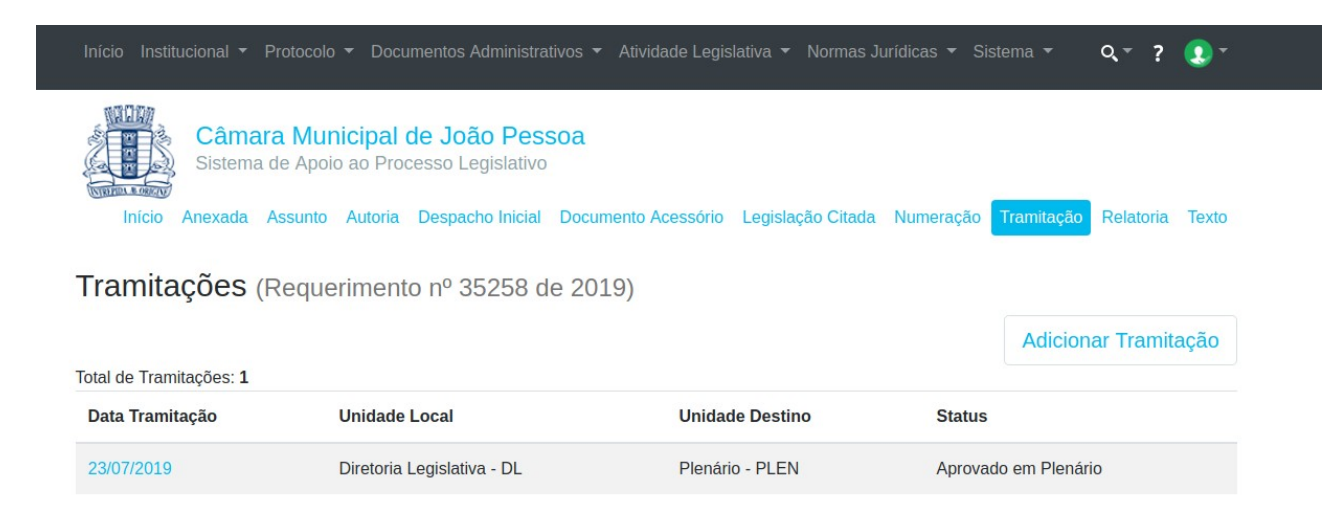

Na tela a seguir faça a inclusão da tramitação da matéria após a aprovação/rejeição do plenário. No nosso caso a matéria foi aprovada. Preencha os campos obrigatórios indicados: Unidade Destino – Data de Encaminhamento – Data Fim de Prazo – Status – Turno – Urgente? - Texto da Ação. Clique no botão **Salvar.**

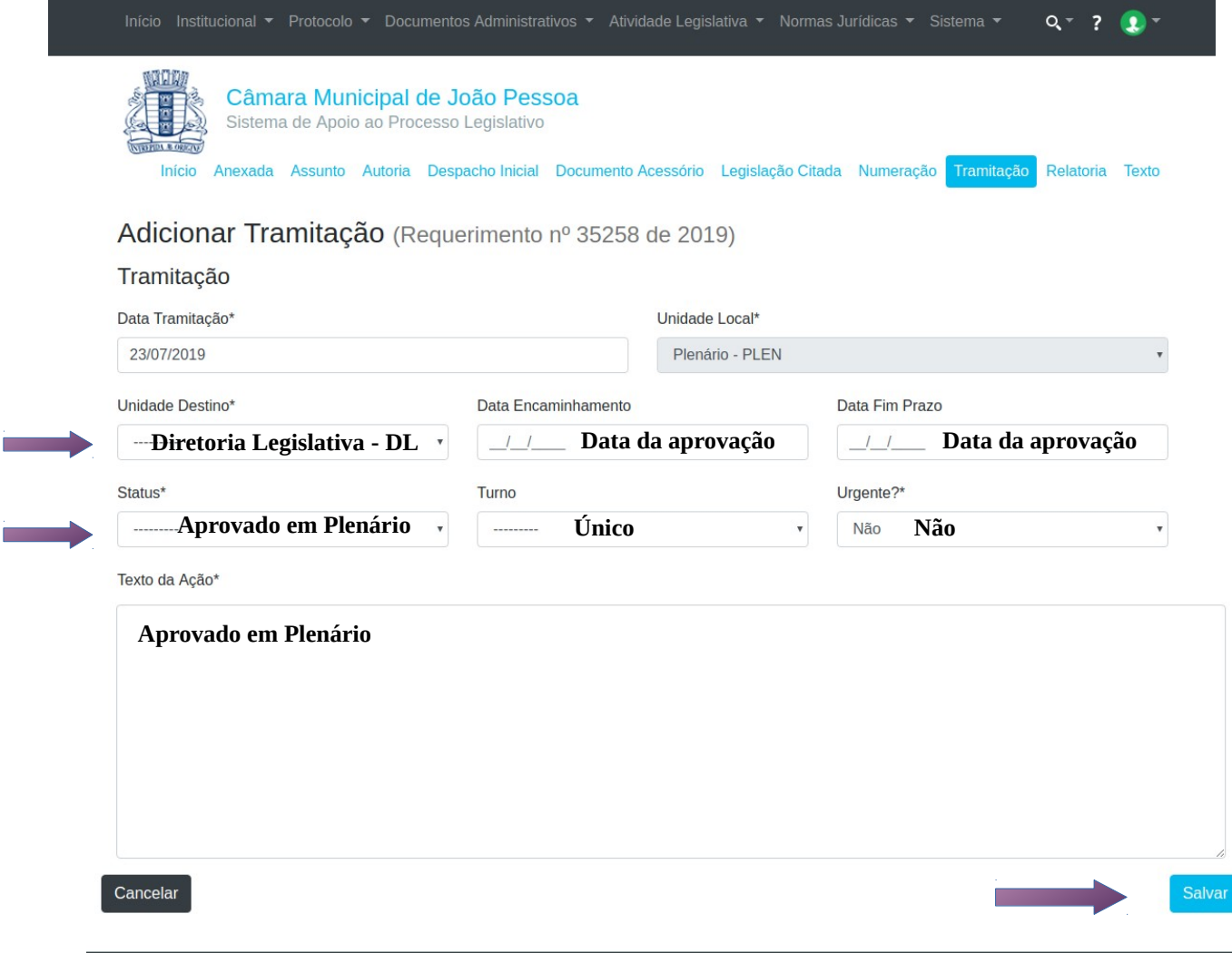

Após salvar estará concluída o registro da tramitação e aparecerá a tela seguinte.

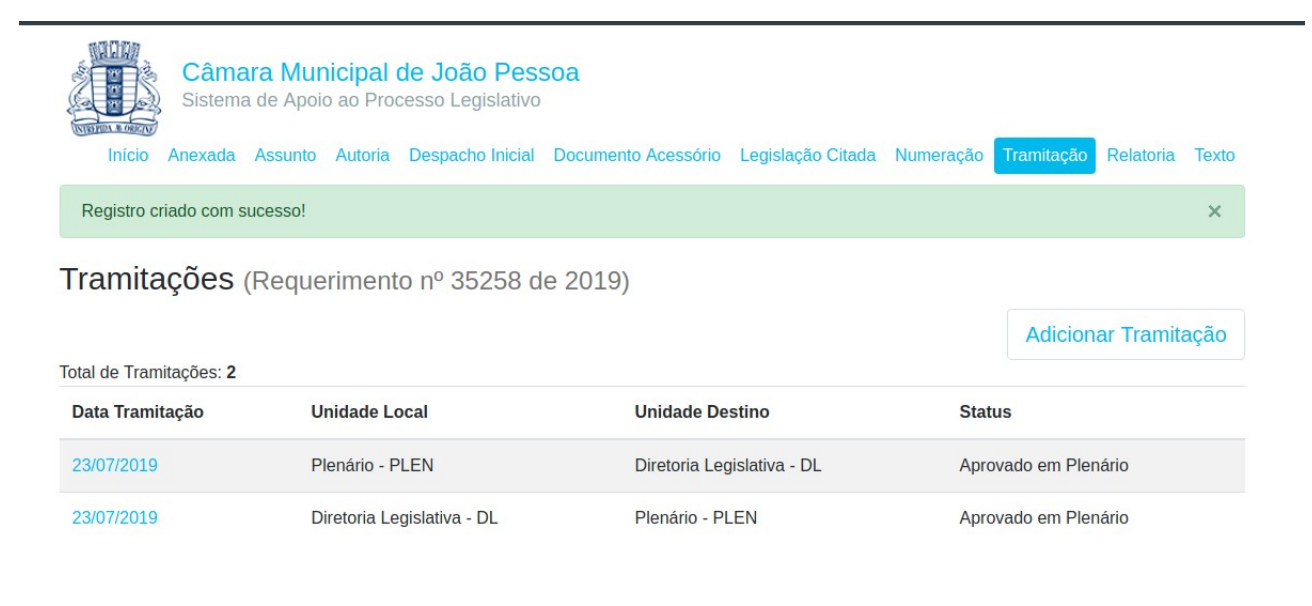